Crésus Facturation

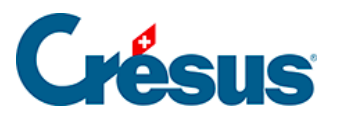

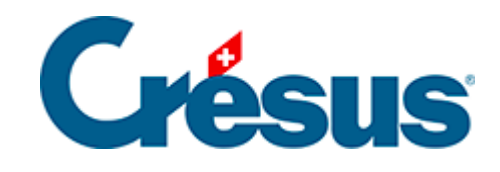

# **Crésus Facturation**

[3.3.1 - Créer, modifier, supprimer, archiver des fiches](#page-2-0)

<span id="page-2-0"></span>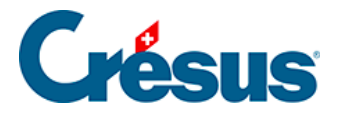

## **3.3.1 - Créer, modifier, supprimer, archiver des fiches**

### **Créer une fiche**

Depuis chacune des cinq bases de données, vous pouvez créer une nouvelle fiche

en cliquant sur l'icône  $\Box$ , en exécutant la commande Fiche > Nouvelle fiche ou en utilisant les raccourcis clavier  $\boxed{\text{Ctrl}} + \boxed{\text{N}}$  ou  $\boxed{\text{F11}}$ .

Chaque fiche est automatiquement dotée d'un numéro unique (en haut à droite de l'écran de saisie), que vous pouvez modifier si vous le souhaitez.

Une fois les différents champs complétés, validez la fiche en cliquant sur l'icône ou en pressant sur la touche F12 : la fiche apparaît alors dans **la liste de gauche**.

Pour créer de nouvelles fiches **factures reçues** ou **émises**, il sera préférable de procéder directement depuis, respectivement, les bases **Créanciers** et **Clients**. Pour une **facture reçue**, vous pourrez également scanner très simplement le document original, comme il sera décrit plus bas.

#### **Modifier une fiche**

Pour modifier une fiche, sélectionnez-la dans la liste de gauche (l'écran de saisie reste gris), saisissez dans les champs les changements souhaités, puis validez

ceux-ci en cliquant sur l'icône ou en pressant sur la touche F12.

En cas d'erreur, vous pouvez annuler la modification en cliquant sur l'icône  $\diagup$  ou en pressant sur la touche  $\vert$  Esc  $\vert$ .

#### **Supprimer une fiche**

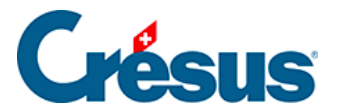

Pour supprimer une fiche, sélectionnez-la dans la liste de gauche, puis cliquez sur l'icône , ou exécutez la commande Fiche > Supprimer fiche.

#### **Archiver une fiche**

Vous pouvez également archiver une fiche afin que, par défaut, elle ne figure plus dans la liste de gauche sans pour autant être supprimée de votre fichier. Il vous suffit de cocher la case Archive dans l'écran de saisie. Validez en cliquant sur

l'icône  $\bullet$  ou en pressant sur la touche  $\boxed{F12}$ . Pour afficher les fiches archivées d'une base de données, sélectionnez \_Archives dans la Liste accès. Bien sûr, vous pouvez également désarchiver une fiche en décochant simplement la case Archive.

Il n'est pas possible de supprimer une fiche référencée dans une autre base de données. Par exemple, supprimer un article utilisé dans des factures fausserait tous les calculs de statistiques. Archiver une fiche est donc la meilleure manière de ne plus la faire apparaître sans la supprimer pour autant.